## **Recherche des caractéristiques environnementales d'un matériau sur CES Edupack Plus**

1. Lancer le logiciel CES Edupack plus

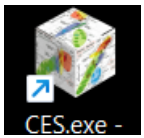

2. Dans la colonne de gauche, choisir le niveau 2 avec propriétés environnementales.

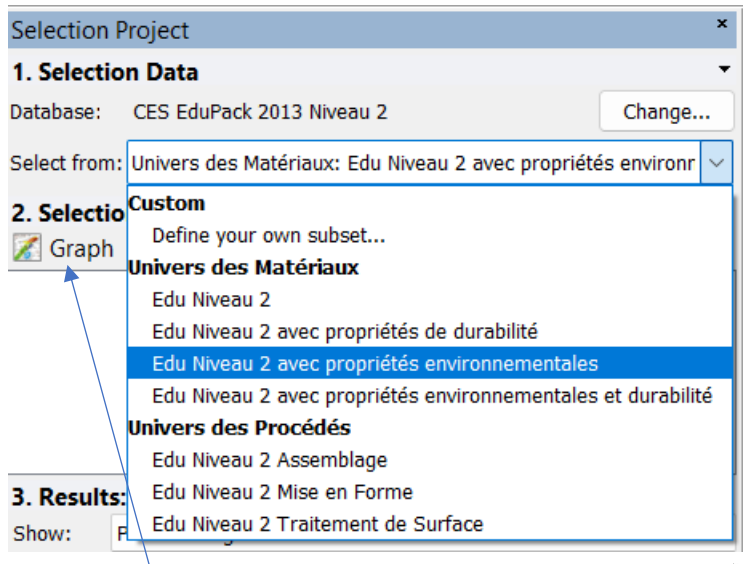

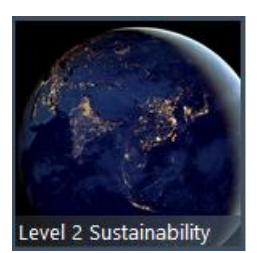

- **3.** Faire Graph, un onglet avec deux axes s'ouvre. Choisir les caractéristiques en fonction des critères à étudier (ici, on veut afficher le prix sur l'axe des Y et la ténacité (résistance aux chocs) sur l'axe des X.
- **4.** Cliquer sur un matériau dans la colonne de gauche avec le bouton de droite, faire Label, le nom du matériau s'affiche sur le graphe.

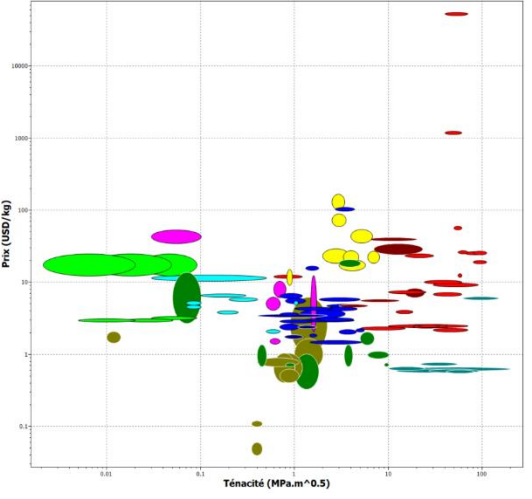

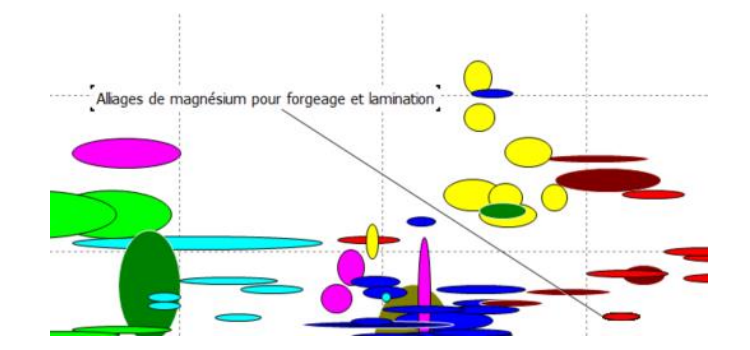

5. La barre d'option située au-dessus permet de réduire le choix en fonction de valeurs connues (exemple : on veut que le prix du matériau ne dépasse pas 100 dollars.kg<sup>-1</sup>. Faire une fenêtre (1) puis supprimer les éléments inutiles (2).

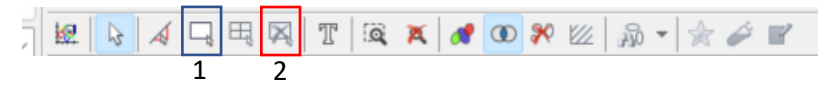